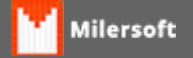

# **Configurando NF-e**

Para uso da NF-e, se faz necessário o estabelecimento estarem habilitados na SEFAZ para uso em modos de **Produção e Homologação**(dados devem ser confirmados com cliente ou contabilidade).

- O primeiro passo é instalar o Certificado Digital (utilizar CD, ou baixar diretamente em site do fabricante);

- Ir na retaguarda do Milersoft onde está instalado o certificado digital;

- Vá em Configuração, Nf-e, Marca a opção Habilitar uso da Nf-e;

- Na aba DANFE & Ambiente. Nesta tela vamos configurar a Nfe para impressão no modo Retrato ou Paisagem;

- Nesse mesma tela temos a opção de Produção e Homologação:

**No modo Produção**, cliente já esta habilitado a fazer a Nf-e para vendas válidas;

**No modo Homologação**, cliente está em modo de teste, as notas não possuem validade fiscal;

Nesta tela temos as principais configurações. CRT – Codigo de Regime Tributario. Vamos sinalizar no Milersoft qual o tipo de regime que se encontra o cliente:

## **Crédito de ICMS no simples?**

Nesta opção vamos dizer se este cliente gera ou não gera crédito ICMS no Simples Nacional

## **Aliq Crédito.**

Caso permita crédito de ICMS, verificar com a contabilidade a alíquota a ser utilizada

## **Nº Série**.

Geralmente 1 Saída (venda)

## **Calculo IPI?**

Marcar esta opção se o cliente é indústria, ou precisa de utilizar em suas emissões

## **ST no Simples Nacional.**

Para informar se cliente é substituto tributário, ou seja, quem fabrica o produto ou responsável pela retenção/cobrança da valor da Substituição Tributária

## **Vamos configurar o tipo de conexão.**

 - WebService. Colocar a UF correspondente

- Emissão

Marcar o tipo correto.

- Proxy

 Nesta opção vamos marcar caso o cliente possua um servidor de internet (Geralmente não configuramos nesta tela).

## **Aba outros.**

Nesta tela devemos deixar marcado a opção

### **Ajustar numeração/Resetar**

Muito cuidado com este opção, caso o cliente já tenha utilizado a NF-e em outro software verificar e colocar o numero da ultima NF-e emitida para que não haja duplicidade de numeração.

## **Agora vamos na opção Nota Fiscal Eletrônica.**

Devemos nesta tela selecionar o certificado digital, clicando na opção Certificado Digital instalado e clicar em Ok.